# vocaster hub

User<br>Guide

Focusrite

# 目录

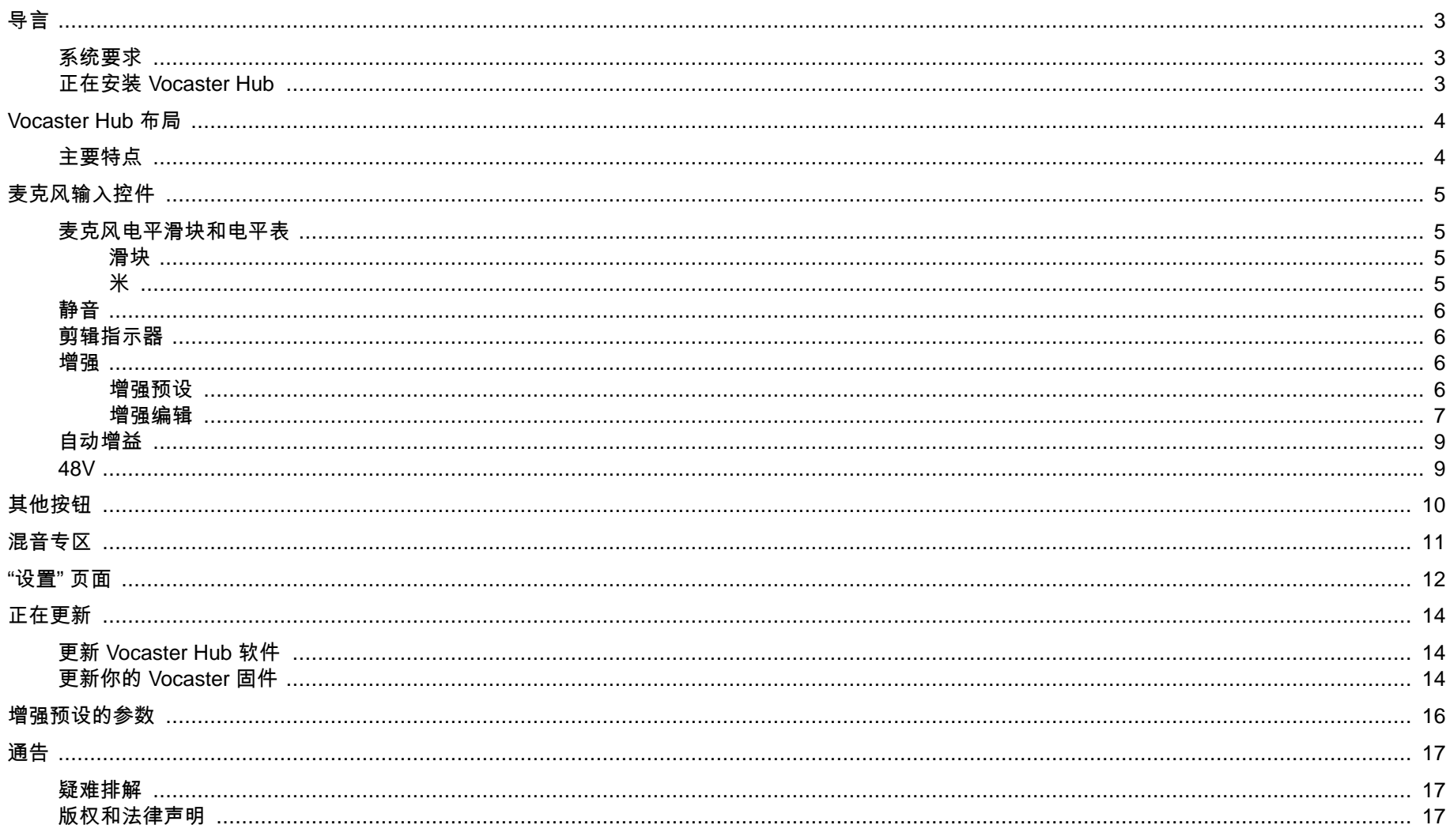

# <span id="page-2-0"></span>导言

这是用于 Vocaster Hub 控制 Vocaster 界面的软件应用程序的用户指南。

本用户指南描述了该 Vocaster Hub 软件,但要了解有关 Vocaster 接口的 更多信息,您需要阅读本用户指南和 Vocaster 硬件的用户指南。

你可以从以下网址下载 Vocaster One 和 Vocaster Two 用户指南:

[focusrite.com/](http://focusrite.com/downloads)下载

## 系统要求

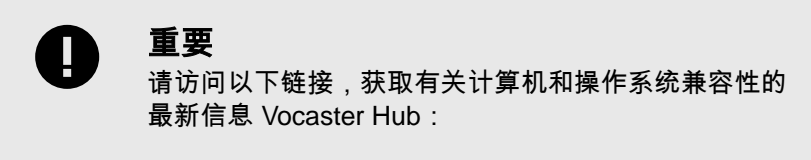

支持[.focusrite.com](http://support.focusrite.com)

## 正在安装 **Vocaster Hub**

你可以在 Windows 和 Mac Vocaster Hub 上安装。 要下载并安装,请执 行 Vocaster Hub 以下操作:

- 1. 前往 Focusrite 下载网站: [focusrite.com/](http://focusrite.com/downloads)下载
- 2. Vocaster 在下载网站上找到你的。
- 3. 下载 Vocaster Hub 适用于您的操作系统(Windows 或 Mac)。
- 4. 打开计算机上的 "下载" 文件夹,然后双击 Vocaster Hub 安装程 序。
- 5. 按照屏幕上的说明进行安装 Vocaster Hub。 如果在 Windows 上 安装 Vocaster Hub ,您的计算机将重新启动。
- 6. 如果还没有,请使用 USB 电缆将 Vocaster 接口连接到计算机。
- 7. 打开 Vocaster Hub ,它会 Vocaster 自动检测到你。

#### 我在软件 **Vocaster** 里看不见我的。

Vocaster 如果无法识别您的信息 Vocaster Hub, 请使用软件中的链接访 问我们的 帮助中心或 联系支持人员。

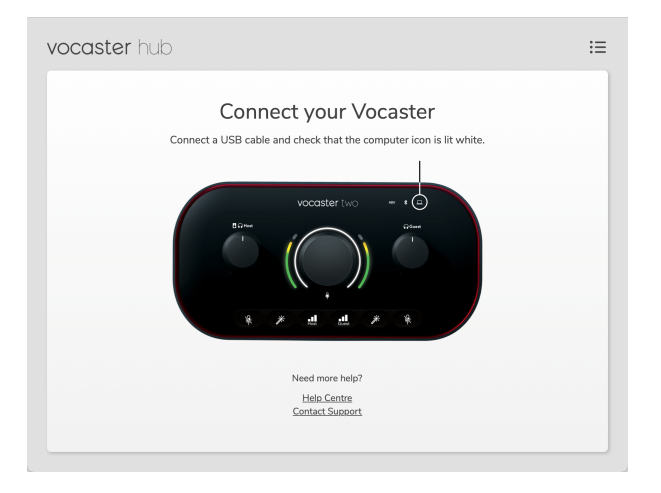

# <span id="page-3-0"></span>**Vocaster Hub** 布局

Vocaster Hub 的布局因您连接到计算机的 Vocaster 接口而异。

虽然布局不同,但每个部分 Vocaster Hub 的工作原理是相同的。 下图显 示了 Vocaster One 和 Vocaster Two 的布局。

在本用户指南的其余部分中,我们将使用连接 Vocaster Two 的屏幕截 图,并告诉你何时这些功能仅适用于 Vocaster Two。

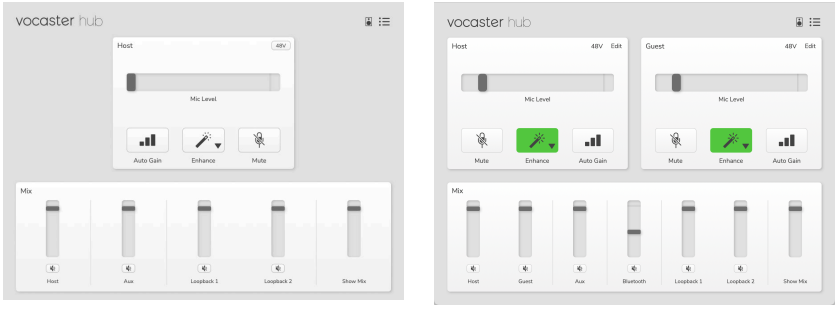

Vocaster O Vocaster T

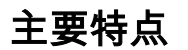

1

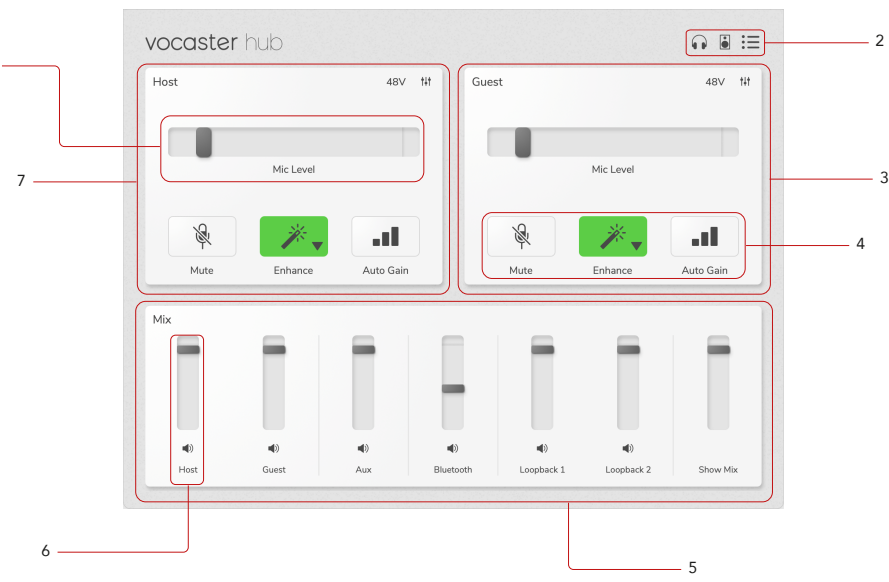

- 1. 滑块、仪表和剪辑指示器。 参见 [麦克风输入控制](#page-4-0) [\[5\]](#page-4-0)。
- 2. 参见 [扬声器静音](#page-9-0) [\[10\]](#page-9-0) 、 [耳机静音](urn:resource:component:11584) 和 [设置页面](#page-11-0) [\[12\]](#page-11-0)。
- 3. 访客 输入
- 4. 静音、 增强 和 自动增益。 参见 [麦克风输入控件](#page-4-0) [\[5\]](#page-4-0)
- 5. [混音](#page-10-0) 部分。 参见 "混音" 部分 [\[11\]](#page-10-0)。
- 6. 混音频道。 参见 "[混音](#page-10-0)" 部分 [\[11\]](#page-10-0)。
- 7. 主机 输入

# <span id="page-4-0"></span>麦克风输入控件

#### 麦克风电平滑块和电平表

的 Mic Level 部分 Vocaster Hub 反映了 Vocaster 硬件正面的前置放大器 控件。 您可以看到麦克风音量滑块(或增益)的设置位置以及仪表中信号 的响度。

#### 滑块

麦克风音量 控件中的滑块是 Vocaster 顶部面板上 旋钮的软件表示形 式。

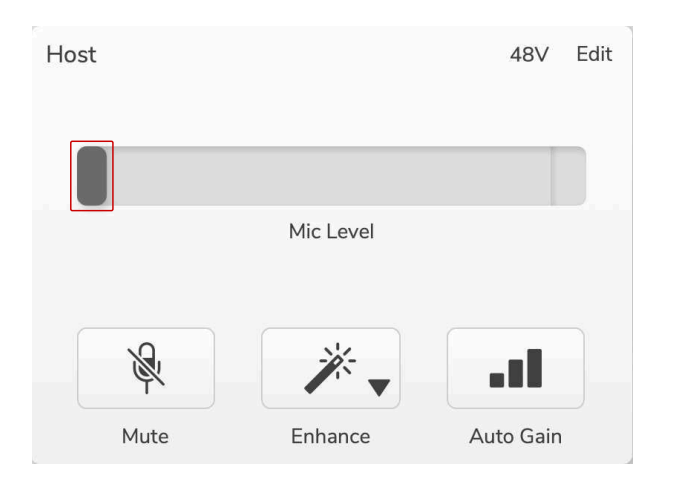

您可以单击并拖动软件中的滑块以增加增益(右)或减少增益(左)。 当 你移动旋钮时, 滑块将移动以反映这一点。

#### 米

仪表是 **Mic Level** 控件的部分,当你对着麦克风说话时,它会亮起。

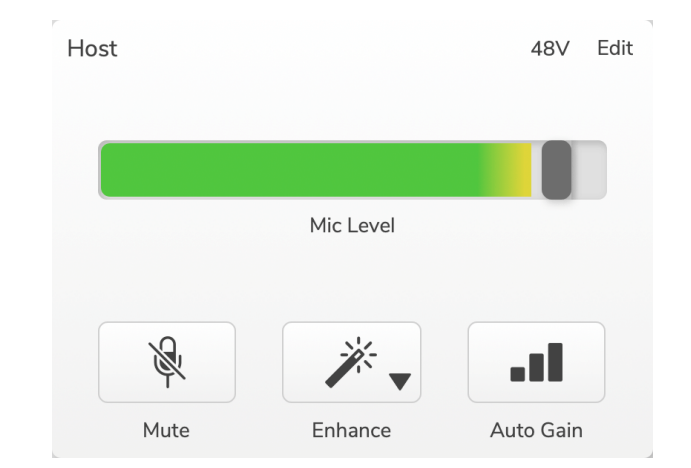

我们建议使用 **Auto Gain** 来设置麦克风音量,但如果您的麦克风失真或 声音太大,则可以使用电平表来设置更好的音量。

当信号变大时,仪表呈绿色亮起并变为黄色。 要设置增益,请像录音一样 对着麦克风说话,然后移动滑块或 旋钮,这样当你以最大音量说话时, 电平表就会开始变为黄色。

## <span id="page-5-0"></span>静音

中的 " 静音 " 按钮与 Vocaster 上的 "静音" 按钮的 Vocaster Hub 作用相 同:按下它可以 "关闭" 麦克风:

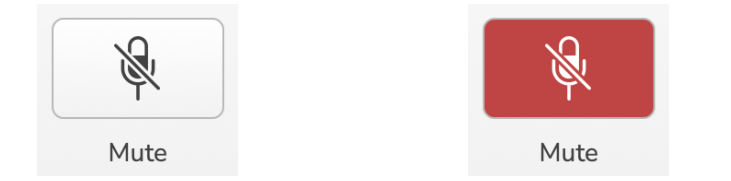

开启 静音 时,硬件按钮:自动增益和静音呈红色亮起,Vocaster 上的增 益光环呈红色脉冲。

#### 剪辑指示器

Clip Indicator 是仪表最右边的红色部分,是信号削减时出现的红色部分。 避免削波,因为当麦克风达到这个音量时,它可能会失真。

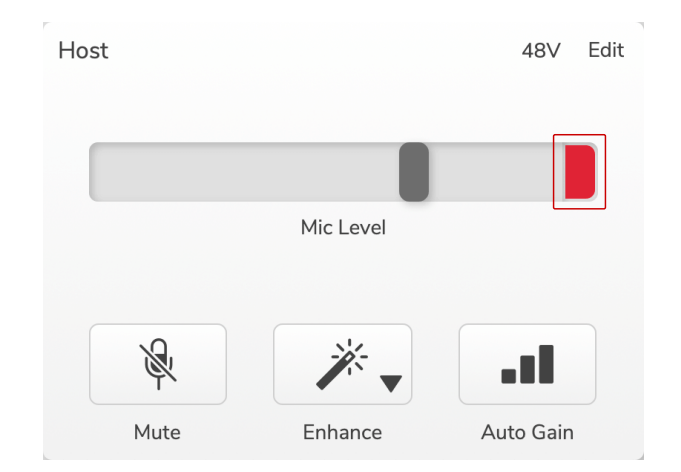

如果您看到剪辑表出现,请向下 旋钮或向左移动滑块以降低增益。

#### 增强

增强 按钮可应用三种效果来优化语音录制信号。 这三种效果按以下顺序 应用:

- 高通滤波器 (HPF)
- 压缩机
- 三波段 EQ(均衡器)

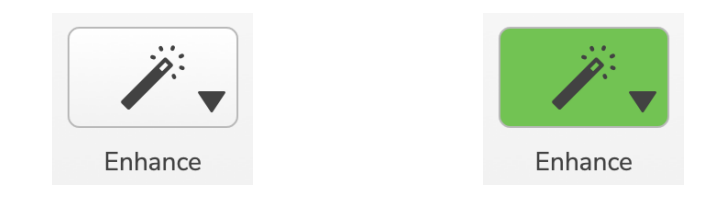

描述每种效果的确切作用超出了本用户指南的范围。 如果您有兴趣了解更 多信息,我们建议您在线搜索每种效果的名称。

#### 增强预设

Enhance 的预设会根据你想要的声音发音,对你的声音应用不同的参数。

每种预设效果的参数均在本用户指南的末尾,请参阅 [增强预设的参数](#page-15-0) [\[16\]](#page-15-0)。

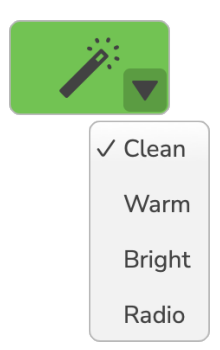

#### <span id="page-6-0"></span>麦克风输入控件 **VERSION 1.3**

可用的预设有:

- 干净
- 温暖
- 明亮
- 电台

#### 增强编辑

中的 "编辑 " 按钮 Vocaster Hub 允许您更改增强模式设置以匹配您的语音 风格。

要访问 "增强",请单击 " 编辑" 。

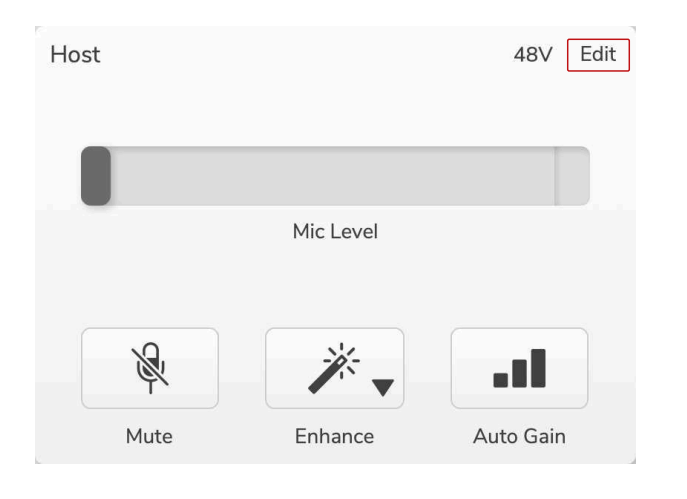

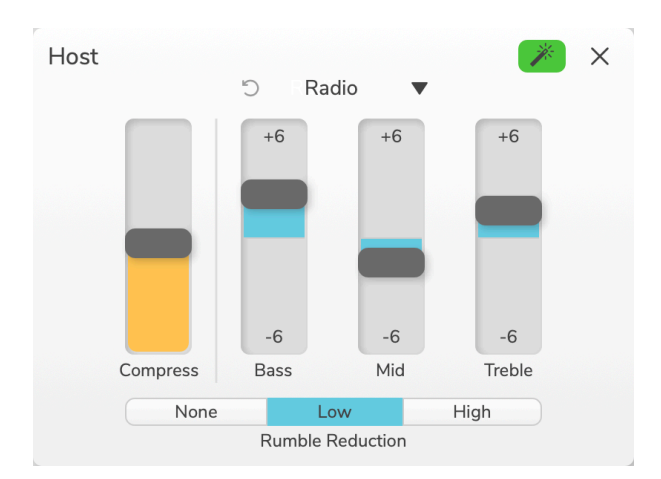

#### 在 "编辑" 模式下,单击 "增强" 魔杖 <mark>必</mark>开启/关闭 "增强"。

使用下拉菜单选择起始预设,然后可以调整语音设置。

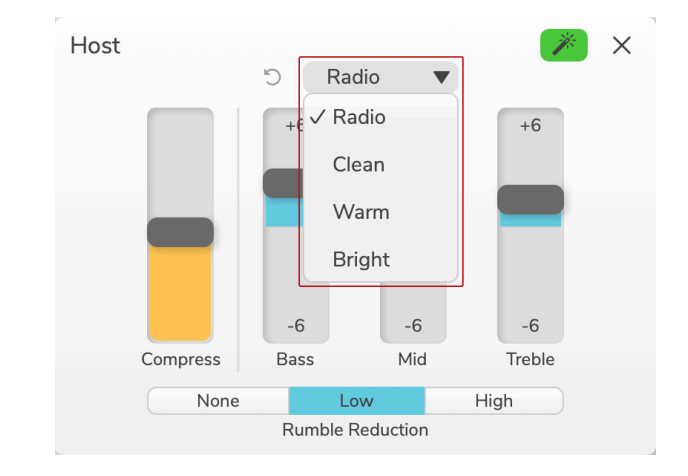

#### 要将编辑设置重置回预设的默认值,请单击 "重 つ置" 按钮。

你的 Vocaster 会记住你对预设设置所做的任何更改。 你可以在 Vocaster Hub 不丢失设置的情况下重启你的 Vocaster 和/或打开和关闭。

#### 压缩

使用 " 压缩 " 滑块缩小声音的动态范围。 增加 Co **m** press 会使声音中最 响亮的部分更安静,而较安静的部分则更响亮,从而提供更稳定的音量。

压缩 滑块是组合阈值和补偿增益控制。

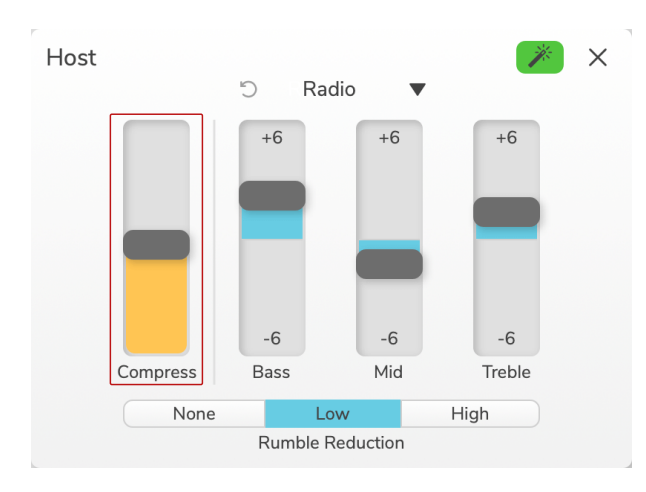

当你增加 " **压缩** " 滑块时,会发生两件事:

- 1. 阈值降低,导致更多的信号被压缩。
- 2. 压缩机的总增益 (称为 "Makeup Gain")增加,从而提高了输出 处的信号电平以匹配输入。

#### **EQ** 滑块

EQ 滑块控制每个均衡器频段的增益(电平)。 您可以在 **+6 dB** 到 **-6**dB 之间增强和降低低音、 中 音和 高 音频率。

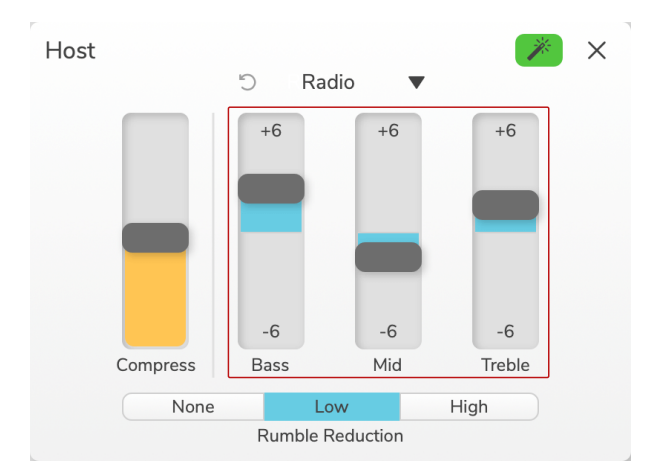

低音、 中 音和 高 音波段的频率和 Q 会根据您在预设下拉列表中选择的 预设而变化。 有关每个预设的频率和 Q 值,请参见 [增强预设的参数](#page-15-0)  $[16]$ 

#### <span id="page-8-0"></span>减少隆隆声

**Rumble R** escution 是一款高通滤波器,可帮助您避开低沉的隆隆声,例 如麦克风支架的振动、空调的振动、外部道路噪音等。

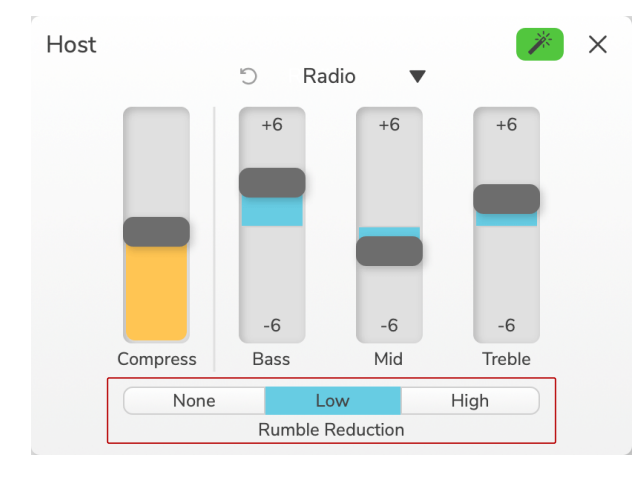

#### 减少隆隆声的值为:

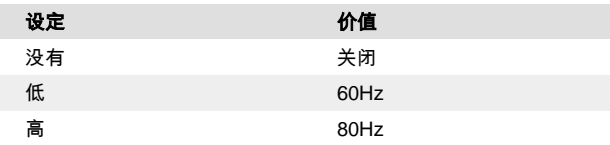

## 自动增益

**Auto Gain** 是 Vocaster 上按钮的软件版本。 单击此按钮启动 "自动增益" 进程。

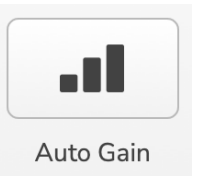

计时器倒计时时,正常说话十秒钟。

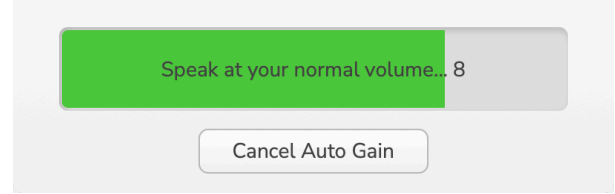

Auto Gain 将测量您的声音电平并设置增益,因此在录音软件中,声音中 最响亮的部分约为 -6 到 -16dB。

在倒计时期间单击 " 取消自动增益 " 以停止 "自动增益" 进程。

#### **48V**

电容式麦克风需要 48V 或幻像电源才能工作。

48V

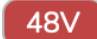

+48V 幻象电源关闭 +48V 幻象电源开启

这与按下 Vocaster 后面板上的 48V 按钮相同。

# <span id="page-9-0"></span>其他按钮

#### 扬声器静音

此按钮允许您将 Vocaster 的扬声器输出静音。 单击扬声器图标可在静音 开启(红色)或关闭(黑色)之间切换。

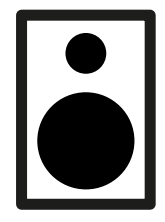

关闭 しょうしょう しょうしょう こうしょう 开启

#### 耳机静音

此按钮允许您将 Vocaster 的耳机输出静音。 单击耳机图标可在静音开启 (红色)或关闭(黑色)之间切换。

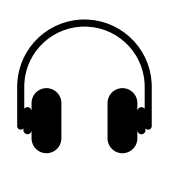

关闭 しょうしょう しょうしょう こうしょう 开启

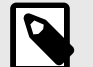

#### 注意

如果您的扬声器和麦克风同时处于活动状态,则可以创 建音频反馈循环! 在录制播客时关闭扬声器,并使用耳 机进行监听。

# <span id="page-10-0"></span>混音专区

底部的混音部分列出 Vocaster Hub 了 "Show Mix" 的所有输入通道,并带 有滑块、仪表和静音按钮。

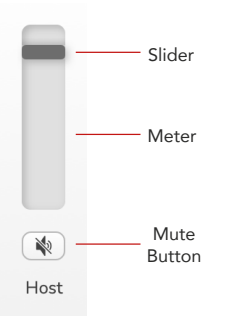

#### 滑块和静音

滑块和静音按钮可调整您的 **Show Mix** (耳机/扬声器混音)和视频通话 L 和 R 频道的音量。如果您在录制软件中单独录制每个频道,这些滑块不会 影响您的录制音量。

#### 混音器通道

#### 主持人

调整从主持人麦克风输入发送到 Show Mix 的音量。

嘉宾(仅限 **Vocaster Two**)

调整从访客麦克风输入发送到 Show Mix 的音量。

**AUX**

调整从 "电话/设备" $\Box$  输 λ 发送到 Show Mix 的音量。

蓝牙(仅限 **Vocaster Two**)

调整连接到 Vocaster Two 的蓝牙设备发送到 Show Mix 的音量。 您的蓝 牙设备的音量按钮也将控制滑块的音量。

#### **Loopback 1**

调整从 Loopback 1 发送到 Show Mix 的音量。 Loopback 1 信号将来自向 软件播放 1 和 2 发送音频的应用程序。

#### **Loopback 2**

调整从 Loopback 2 发送到 Show Mix 的音量。 Loopback 2 信号将来自向 软件播放 3 和 4 发送音频的应用程序。

#### 显示混音

这是所有 Vocaster 输入的主要组合。 您可以通过在 Vocaster Hub 录制软 件中选择 "显示混音" 输入来录制混音。 滑块可调整录制软件的整体音 量。

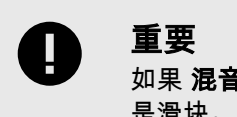

如果 **混音** 部分的剪辑指示灯亮起,请降低源音量,而不 是滑块。

对于 **Show Mix** ,请减少其他滑块。

# <span id="page-11-0"></span>**"**设置**"** 页面

点击此图标 打开 Vocaster Hub" 设置**"** 页面。 要关闭设置页面,请按 右上角的 X 。

在设置页面上,您将看到以下信息:

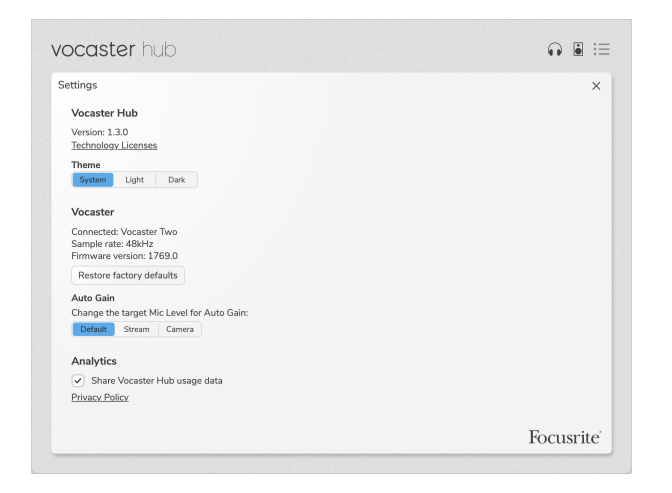

#### 版本

这显示了 Vocaster Hub 你正在使用的版本。

#### 主题

在以下 Vocaster Hub 两者之间更改皮肤:

- 系统 -遵循计算机的系统主题。
- 灯光 -永久设置为浅色主题。
- 深色 -永久设置为深色主题。

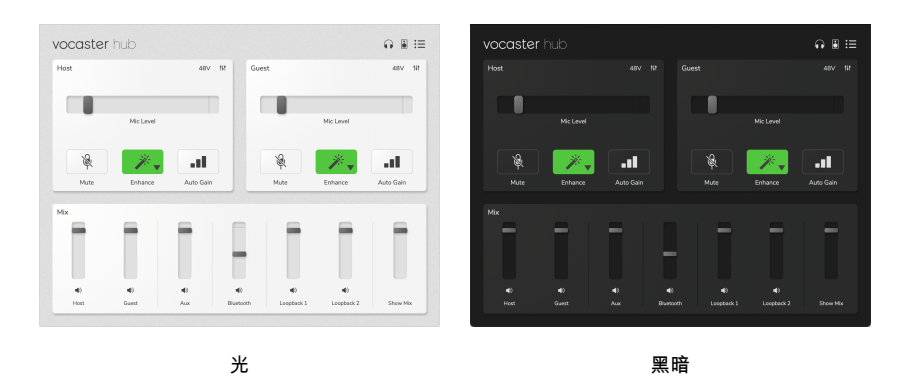

#### 歌客

这显示了设备可以 Vocaster Hub 识别的内容、 采样率 (始终为 48kHz) 和 Vocaster 的 **固件版本** 。

单击 " 恢复出厂默认值 " 以重置连接到其出厂设置的 Vocaster 的所有参数 (如上面的浅色/深色屏幕截图所示)。

#### 自动增益

你可以设置 Auto Gain 的目标等级,以迎合 Vocaster 的不同用途。 不同 的设置对应于不同的级别:

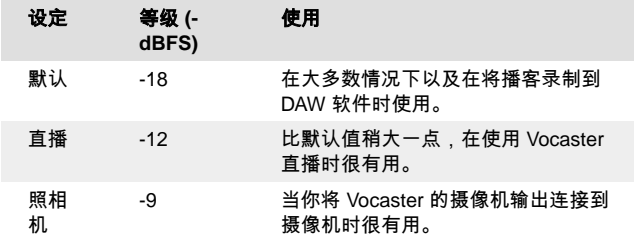

#### 分析

使用此复选框选择使用情况分析,以帮助我们做 Vocaster Hub 得更好。 请参阅我们的 [隐私政策](https://focusrite.com/privacy-policy) 以获取更多信息。

# <span id="page-13-0"></span>正在更新

## 更新 **Vocaster Hub** 软件

Vocaster Hub 自动更新。 Vocaster Hub 如果有新版本可用,则打开时会 出现一个对话框。

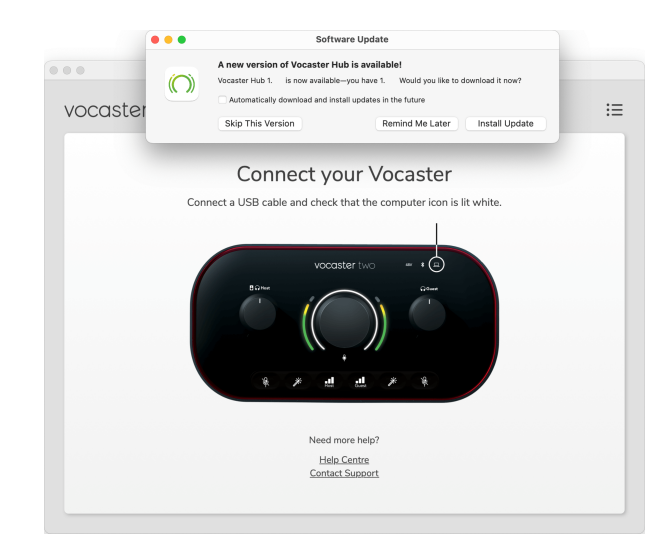

你可以选择 " 安装更新"、" 跳过此版本 " 或 " 稍后提醒我"。

# 更新你的 **Vocaster** 固件

Vocaster Hub 告知您设备何时有固件更新。 此消息出现:

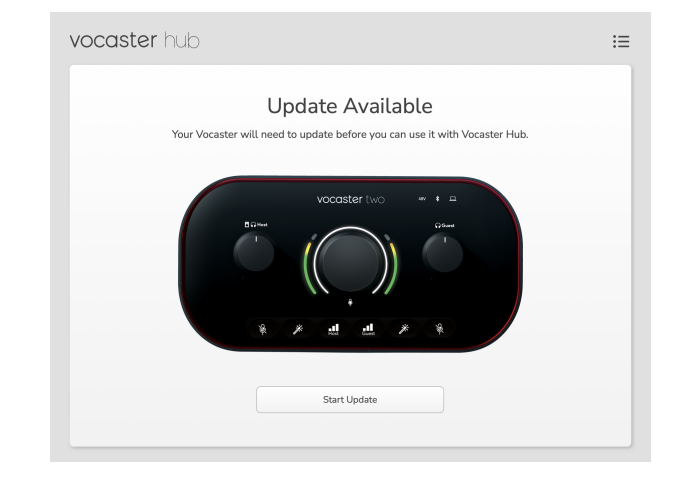

#### 更新消息: 你的 **Vocaster** 需要更新才能使用 **Vocaster Hub**。

你的 Vocaster 可能需要开箱即用的更新,偶尔也需要在我们改进设备后 进行更新。

单击 " 开始更新 ", Vocaster Hub 将显示以下更新屏幕:

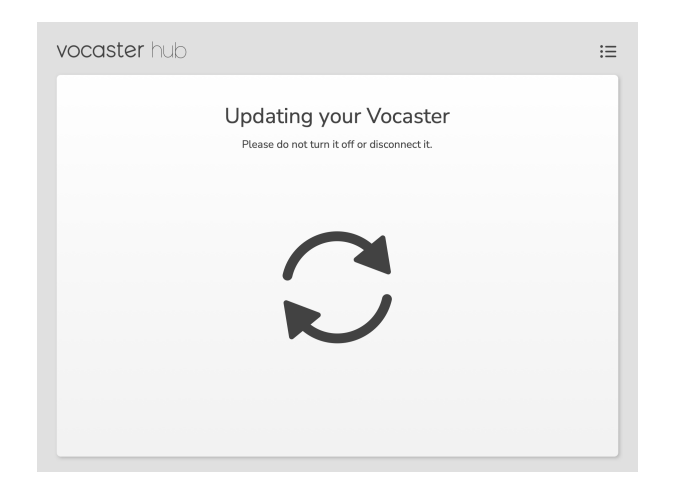

更新后, Vocaster Hub 返回 Vocaster 主窗口,你可以继续使用 Vocaster。

# <span id="page-15-0"></span>增强预设的参数

下表显示了我们在为 Vocaster 的 " **增强** " 功能进行预设时使用的参数。

|                  | EQ<br><b>HPF</b> | 均衡器波段 1 |             |          | 情商波段 2 |     |          | 均衡器波段 3 |      |          | 压缩机     |        |                   |                |        |
|------------------|------------------|---------|-------------|----------|--------|-----|----------|---------|------|----------|---------|--------|-------------------|----------------|--------|
| 顸<br>设<br>名<br>称 | 频率               | 频率      | Q           | 获得       | 频率     | Q   | 获得       | 频率      | Q    | 获得       | 阈值      | 比<br>率 | 攻<br>击<br>(<br>秒) | 释放<br>(毫<br>秒) | 获得     |
| 干<br>净           | 80Hz             | 135Hz   | 0.6         | $-2dB$   | 2kHz   | 0.6 | $+2dB$   | 7kHz    | 1.2  | $+2dB$   | $-22dB$ | 4:1    | 10                | 30             | $+5dB$ |
| 温<br>暖           | 80Hz             | 135Hz   | 0.8         | $-1dB$   | 450Hz  | 0.7 | $+2.5dB$ | 2.5kHz  | 0.5  | $-1dB$   | $-22dB$ | 4:1    | 10                | 30             | $+5dB$ |
| 明<br>亮           | 80Hz             | 500Hz   | 0.6         | $-2dB$   | 2kHz   | 0.6 | $+3dB$   | 11kHz   | 1.0  | $+3dB$   | $-22dB$ | 4:1    | 10                | 30             | $+5dB$ |
| 电<br>台           | 80Hz             | 100Hz   | $\mathbf 1$ | $+2.5dB$ | 1kHz   | 1.5 | $-1.5dB$ | 6kHz    | 1.15 | $+1.5dB$ | $-22dB$ | 4:1    | 10                | 30             | $+5dB$ |

# <span id="page-16-0"></span>通告

## 疑难排解

如果遇到疑难,请访问 Focusrite Help Centre 帮助中 心: [support.focusrite.com](http://support.focusrite.com)。

# 版权和法律声明

Focusrite 和 Vocaster 是 Focusrite Audio Engineering Limited 公司的注 册商标。

本用户指南中的全部其他商标和商品名称属于其 各自所有者。

2022 © Focusrite Audio Engineering Limited. 保留全部与其相关的知识产 权。